# Utilisation de FIREFOX

# L'interface

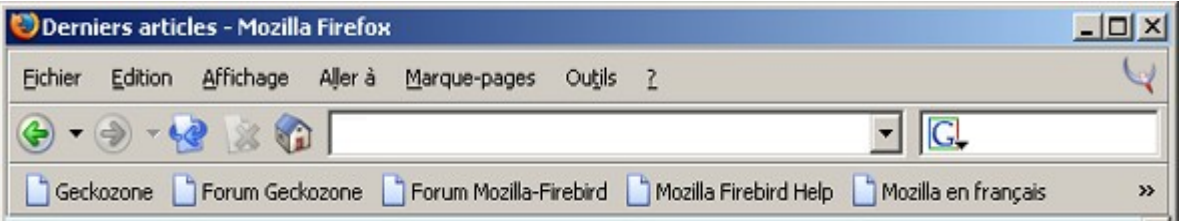

L'interface comprend, une barre de menus, de navigation, de Marque-Pages, et éventuellement une barre d'onglets (Cf. 3.3). La barre de navigation inclut les boutons :

- 'Page précédente' (Alt+Flèche de gauche) qui revient à la dernière page affichée et 'Page suivante' (Alt+Flèche de droite) ; ils concernent uniquement l'onglet courant,
- 'Actualiser' (Ctrl+R) pour forcer le rechargement d'une page web,
- 'Arrêter' (Echap) pour stopper le chargement d'une page,
- 'Page de démarrage' (pour changer de page par défaut, taper une adresse puis faire un glisser déposer de l'adresse sur le bouton),
- Viennent ensuite la zone de saisie des adresses Web (Ctrl+L) puis l'indispensable zone de saisie pour faire des recherches directement sur un moteur de recherche. (Cf. 3.4)

#### Les onglets

Pendant que vous lisez une page, ouvrez les liens en arrière-plan au fil de la lecture ; ainsi vous n'aurez pas besoin d'attendre par la suite le chargement de chaque page.

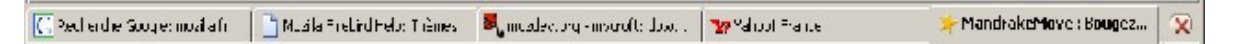

Pour ouvrir une page Web en arrière plan dans un nouvel onglet, cliquez sur le lien avec le bouton du milieu de la souris (ou appuyez sur Ctrl en cliquant avec le bouton gauche). Pour ouvrir une nouvelle page Web dans un nouvel onglet, utiliser le raccourci clavier Ctrl+T puis saisissez l'adresse.

Pour passer d'un onglet à l'autre, appuyez sur Ctrl+1 pour atteindre le premier onglet, Ctrl+2 pour le second, etc. (ou Ctrl+Tab pour naviguer entre les différents onglets).

Pour refermer un onglet, cliquez avec le bouton du milieu sur cet onglet.

## La recherche

Rechercher des informations est l'action la plus courante sur Internet... A droite de la barre d'outils se trouve une zone rendant ces recherches pratiques et immédiatement accessibles.

Appuyez sur Ctrl+K pour placer le curseur dans la zone de recherche, saisissez un ou plusieurs mots clés, puis appuyer sur Alt+Entrée pour afficher le résultat dans un nouvel onglet, ou appuyer sur Entrée pour l'afficher dans l'onglet courant.

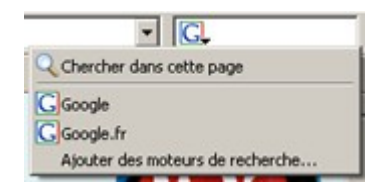

En cliquant sur l'icône de la zone de recherche (figure ci-contre), il est possible de rechercher les mots dans la page actuellement affichée à l'écran (équivalent : Ctrl+F), ou de choisir un autre moteur de recherche.

Un groupe de mots dans une page vous intrigue ? Sélectionnez-le, faites un clic droit, et choisissez dans le menu déroulant 'Chercher sur le Web [...]', comme le montre la fenêtre de droite. Une recherche sera soumise à Google sans autre saisie.

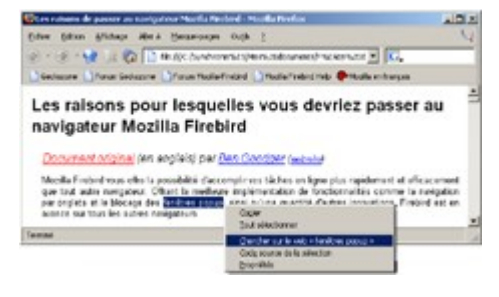

## Les marque-pages

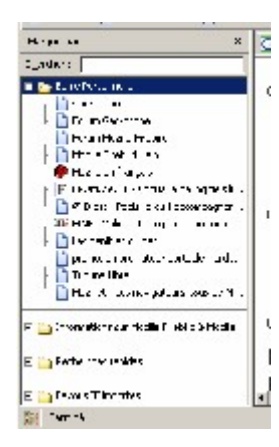

 $\overline{\bullet}$  Pas moins de quatre méthodes pour **éviter de ressaisir ses adresses** habituelles : marquez vos pages favorites !

Ctrl+D pour retenir l'adresse de la page affichée à l'écran, ou clic droit dans une zone vide de la page puis 'Ajouter aux marque-pages', ou clic droit sur un lien puis 'Ajouter le lien aux marque-pages', ou glisser-déposer d'une adresse à la souris dans le menu (ou la barre) 'marque-pages'.

Le menu 'Affichage', 'Panneau latéral', 'Marque-pages' (ou Ctrl+B) permet d'afficher un volet dans la partie gauche vous montrant tous vos raccourcis (figure de gauche).

# L'historique

Si vous oubliez l'adresse d'une excellente page web, pensez à utiliser le menu 'Affichage', 'Panneau latéral', 'Historique' (ou Ctrl+H). Le panneau de la figure de droite, vous permet d'afficher toutes les pages web que vous avez visionnées ces 9 derniers jours. Pour changer cette valeur, déroulez le menu 'Outils', cliquez sur 'Options', puis sur l'icône 'Vie privée'. Cliquez enfin sur 'historique' et réglez la durée de conservation des adresses.

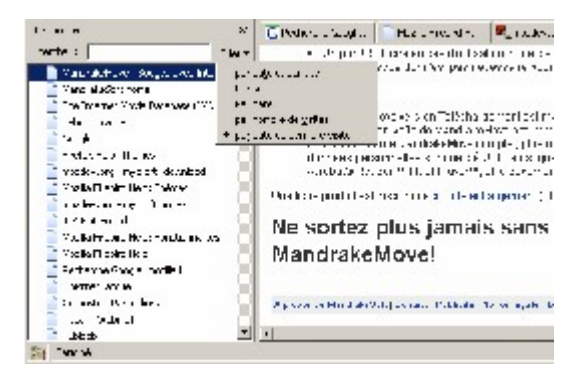

## La mémorisation des saisies

Lorsque vous surfez, vous êtes amené à communiquer des données personnelles, à saisir des mots de passe, etc. Tout cela est conservé par votre navigateur : l'avantage est que vous n'avez pas à ressaisir les mêmes informations à chaque fois que vous consultez la même page.

L'inconvénient est que tout ce que vous saisissez est enregistré, et cela vous inquiète... Aller dans le menu 'Outils', cliquer sur 'Options', puis sélectionnez l'icône 'Vie privée' dans la fenêtre ci-après. Vous pouvez alors effacer les informations sauvegardées en appuyant sur le bouton 'Effacer' des différentes rubriques (ou en cliquant sur le bouton 'Effacer tout').

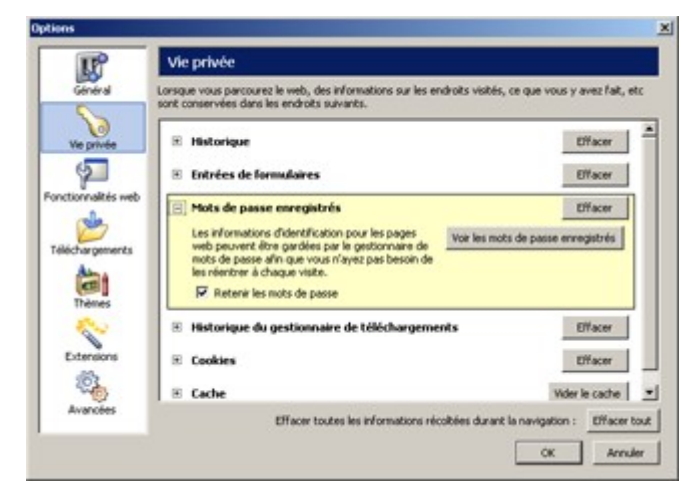

dernière visite. (Cf 3.13)

Sinon il est possible de configurer le navigateur pour qu'il n'enregistre plus jamais ces informations. Dans la rubrique 'Entrées de formulaires', décocher la case 'enregistrer les entrées' et dans la rubrique 'Mots de passe enregistrés', décocher 'retenir les mots de passe' (figure ci-contre).

La rubrique 'Cache' permet de paramétrer la taille réservée au cache qui contient toutes les pages Web (Les fichiers) qui ont été chargées. Ce cache sert à éviter de re-télécharger une page web si elle n'a pas été modifiée depuis la

# Le blocage des popups

Un popup est souvent une petite fenêtre de publicité qui s'ouvre automatiquement. Aller dans le menu 'Outils', cliquer sur 'Options', puis sur l'icône 'Fonctionnalités web' de la fenêtre ci-contre. Cochez la case 'Bloquer les fenêtres popup'.

Lorsque Firefox bloquera une fenêtre popup, il affichera une icône dans la barre de statut, en bas à gauche de la fenêtre du navigateur. Un clic sur cette icône  $\bullet$  vous montrera les popups bloquées ; vous pouvez alors autoriser l'apparition de certaines d'entre-elles.

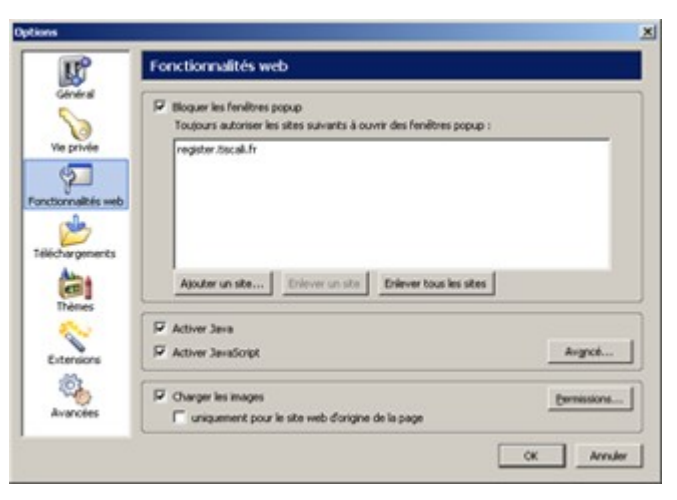

## Les téléchargements

Si vous avez déjà interrompu un téléchargement par accident (déconnexion, plantage), vous savez qu'il est frustrant de devoir retrouver son adresse et de tout recommencer.

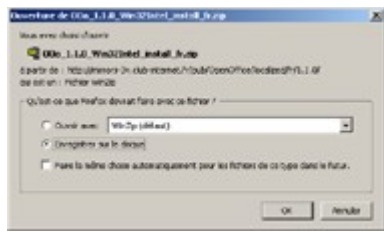

Lorsque vous cliquez sur un lien pointant vers un fichier, la fenêtre ci-contre à gauche s'ouvre : vous pouvez soit ouvrir le fichier directement dans le logiciel associé (première option), soit l'enregistrer sur le disque dur : cette seconde option 'Enregistrer sur le disque' est fortement recommandée, car vous pouvez alors reprendre un téléchargement interrompu.

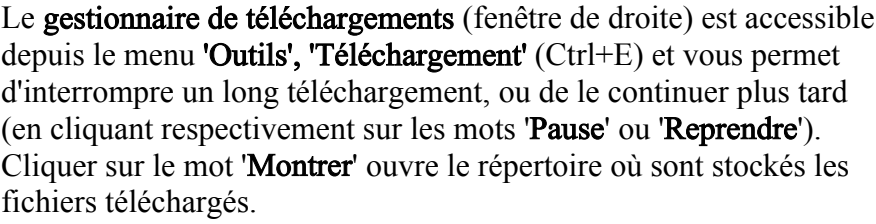

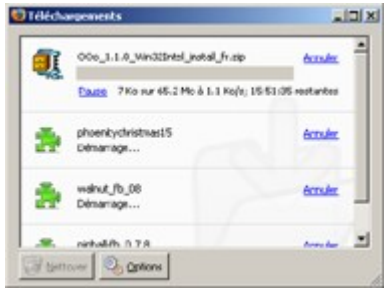

# L'impression de page web

Pour imprimer une page web, allez dans le menu 'Fichier', puis cliquez sur 'Aperçu avant impression'. La fenêtre de gauche s'ouvre, vous permettant de faire quelques réglages. Dans la barre d'outils vous pouvez modifier l'échelle manuellement ou laisser Mozilla ajuster au mieux les réglages. Si la page web est très large, plutôt que d'imprimer des petits caractères en mode portrait (feuille A4 verticale), imprimez en mode paysage (feuille A4 horizontale), la lisibilité n'en sera que meilleure.

#### Les thèmes

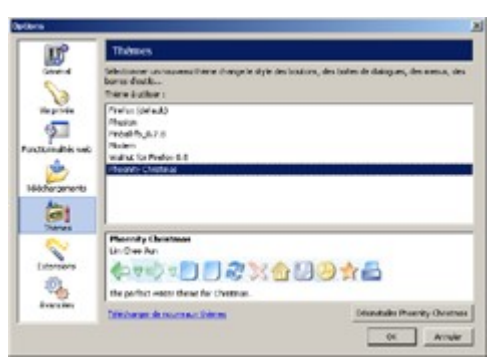

Il est possible de modifier l'habillage graphique de Firefox, (couleurs, formes, dessins des boutons...) grâce à des thèmes.

Aller dans le menu 'Outils', cliquer sur 'Options', puis sur 'Thèmes' (figure de gauche). Choisissez l'un des thèmes disponibles dans la liste ou cliquez sur 'Télécharger de nouveaux thèmes'. Dans la page Web qui apparaît, choisissez un thème et cliquez sur le lien 'installer' (ou 'install').

Une boîte de dialogue (figure de droite) vous demande confirmation. Cochez la case 'Utiliser ce thème' pour que Firefox prenne la nouvelle apparence au prochain démarrage du navigateur.

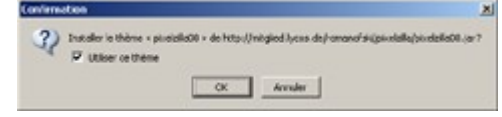

Il est aussi possible de personnaliser les boutons et les barres d'outils du navigateur en faisant un clic droit sur la barre de boutons, puis en choisissant personnaliser.

#### L'affichage plein écran et le zoom

Presser la touche F11 pour passer en mode plein écran (fenêtre cicontre). Les menus restent accessibles par leurs raccourcis claviers : Alt+F pour le menu 'Fichier', Alt+M pour le menu 'Marque-pages', etc. Un second appui sur F11 permet de revenir à l'affichage normal.

Firefox peut redimensionner dynamiquement les polices de caractères afin de rendre le texte lisible pour un mal-voyant ou d'avoir un aperçu global d'une très longue page web : appuyez simplement sur Ctrl en tournant la molette de la souris ( $ou Crl++ et Crl+- au clavier$ ).</u>

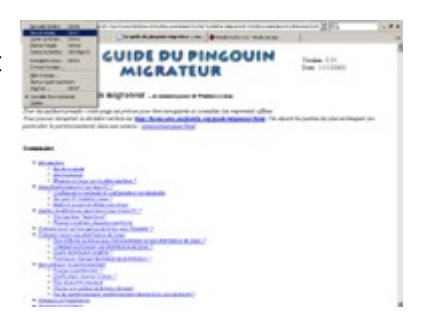

La consultation hors-ligne

Pour consulter des pages contenues dans le cache, aller d'abord dans le menu 'fichier' puis cliquez sur 'Travailler hors-connexion'. Appuyez sur Ctrl+H pour afficher l'historique : vous pouvez revoir les pages conservées dans l'historique sans être connecté à internet (fenêtre ci-contre).

Saisissez comme adresse 'about:cache' puis cliquez sur 'List Cache Entries'. Vous aurez alors accès à tous les fichiers du cache individuellement.

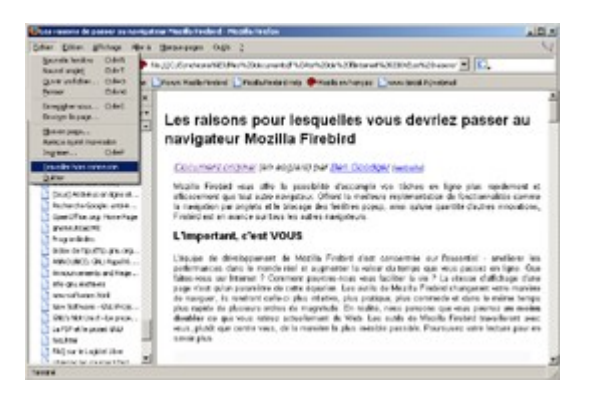